## **Manual digital systems S&T aug 2016**

*In your studies you will use a number of digital systems in order to retrieve course information, register for exams, check your grades, and so on. The purpose of this manual is to provide an introduction into the use of these systems. See also the tutorial [Educational applications at the University of Twente](https://www.utwente.nl/aph/education/Information%20educational%20applications/tutorial_educational_information_systems.pdf) for more information when necessary.*

- 1. Go to **my.utwente.nl** and login with your student number and password. Here you can find some information about your grades and you can add your own 'gadgets'.
- 2. General information about the **faculty** (organization, news, different programmes and research chairs) is on the faculty web pag[e http://www.utwente.nl/tnw/.](http://www.utwente.nl/tnw/) Every bachelor and **master programme** has its own website with information on schedules, regulations, committees, organization, etc. The Applied Physics (= aph) website can for instance be found at [http://www.utwente.nl/aph/.](http://www.utwente.nl/aph/) (Chemical Engineering ends on 'che', Biomedical Engineering on 'bme', Nano Technology on 'nt'). Frequently used educational systems can also be reached using a link on the master program site.

Go to the website of the programme you attend. Find the courses you will take in the first quarter. (Check for Study programme and Curriculum). Go to the Regulations of your programme and give it a look.

- 3. To register to courses go to **Osiris.utwente.nl,** click **OSIRIS student** and login. At the top you will find several buttons, one of them is register. Click on register, click course module and try to find a course you will attend. **On Osiris all your marks for courses will be posted. So results, progress, EC's acquired, etc. can be found here.**
- 4. Now go to **blackboard.utwente.nl** and login. Under my courses you will soon find the courses you have enrolled to on OSIRIS (this is linked). When the course show you can click on it. **On blackboard teachers will post announcements, course material and other important stuff.** Be sure to check it regularly.
- 5. On the my.utwente.nl site you can click in the rooster gadget on MyTimetable or to go directly to your rooster/timetable go to **rooster.utwente.nl** and login (the login button is at

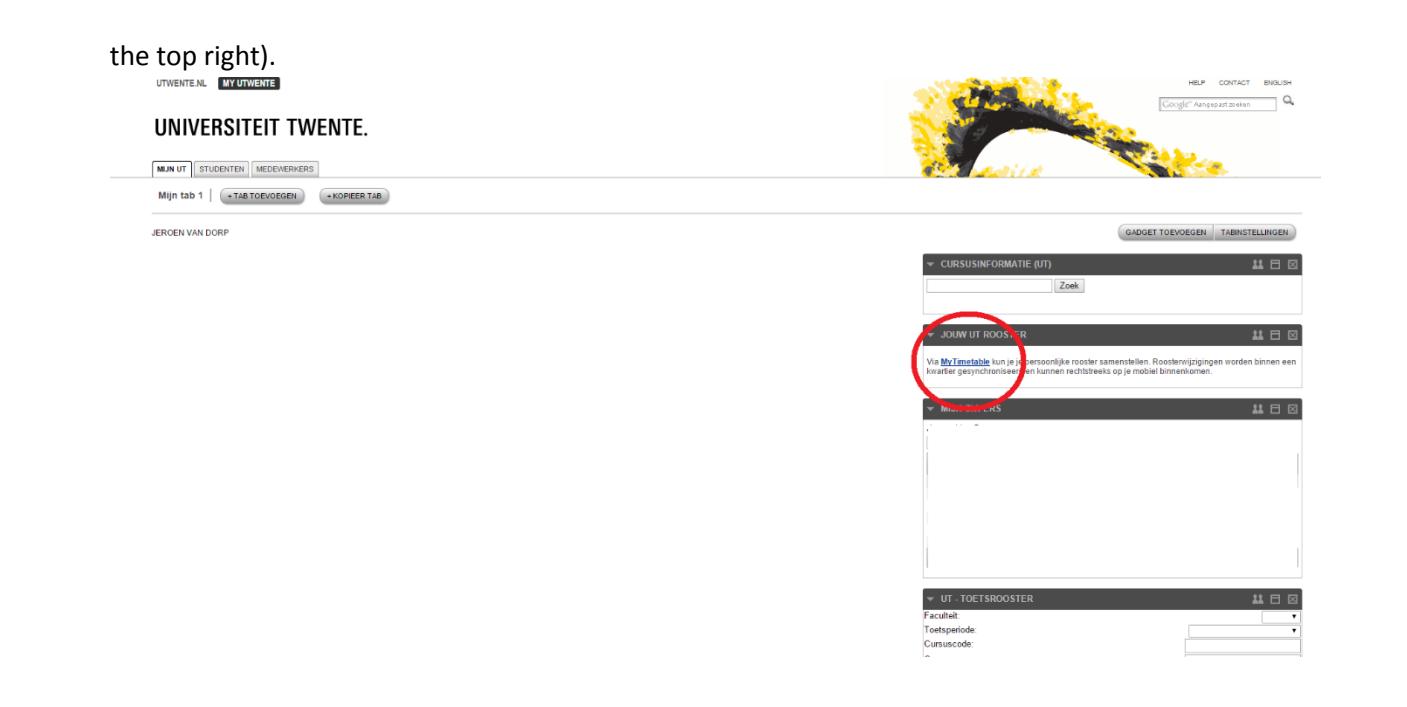

6. If you have enrolled to a course in OSIRIS you can also add the timetable of the module to your own timetable. To do that click **Add timetable->Module/study programme**. Next filter on programme and click on Masters/PreMasters TNW. Choose the timetable of your programme. You can also add the timetable of one course: **Add timetable->Subject.** Next filter on your programme**,** try to find a course you are going to do and add it to your timetable. If you have done this you can also export to timetable to other agendas with the export button. This is not important for now.

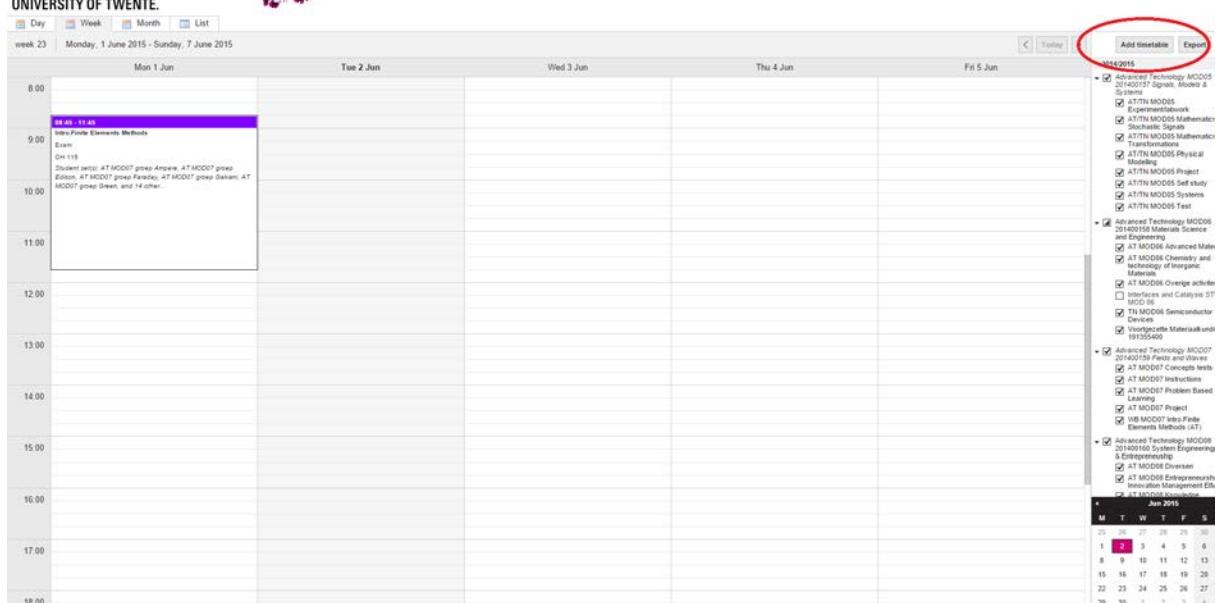

- 7. From the university you will get a google account. You can find this at **googleapps.utwente.nl,** go there and login. Here is your university mail, agenda, drive, etc. Be sure to check this mail regularly as the university and teachers can send you important information via this mail account.
- 8. For any other information about ict-system, manuals, the university laptop project, etc. you can go to **utwente.nl/lisa/**or go the notebook service centre in the Citadel.